## **Test de Positionnement en langues**

## Institut Polytechnique de Grenoble

**Lien pour accéder à SELF :<https://self.univ-grenoble-alpes.fr/>**

Quelques instructions importantes avant de commencer :

- Utilisez une version récente de **Mozilla Firefox** ou de **Google Chrome** sur un **PC** ; surtout pas Internet Explorer ou Safari.

- **N'utilisez pas** de tablette, de téléphone portable et dans la mesure du possible évitez MAC .

- Contrôlez que les **paramètres audio-vidéo** soient bien réglés sur votre ordinateur.

## **Site en auto-inscription avec login et mot de passe au choix à ne pas confondre avec les codes sessions donnés plus bas**

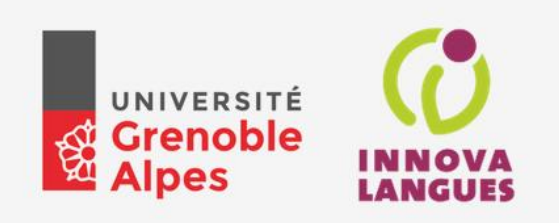

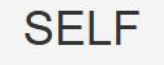

- Système d'Evaluation en Langues à visée Formative -

Première visite ? Inscrivez-vous pour accéder aux tests

Inscription

Déjà inscrit ?

Cliquer sur "Connexion" Connexion

Si c'est la première fois que vous rentrez dans le système SELF **UGA**, cliquez sur « **Inscription** », en dessous de « Première visite ».

Si vous avez déjà un compte SELF, cliquez sur « Connexion » (en cas de besoin vous avez un bouton « mot de passe oublié »). Une fois connecté(e), pensez à mettre à jour votre profil en cliquant sur votre nom en haut à droite.

Pour une nouvelle inscription, remplissez le formulaire avec vos informations personnelles. Par défaut votre login sera *nom.prénom*, **choisissez un mot de passe mais dans le cas où votre navigateur vous propose de le mémoriser, cliquez sur « non ».**

Assurez-vous d'avoir indiqué l'établissement (**Grenoble INP**) et la filière qui vous correspondent, ainsi que votre année d'études actuelle.

**Vous pouvez entrer votre numéro étudiant dans le champ** *Autre langue de référence*

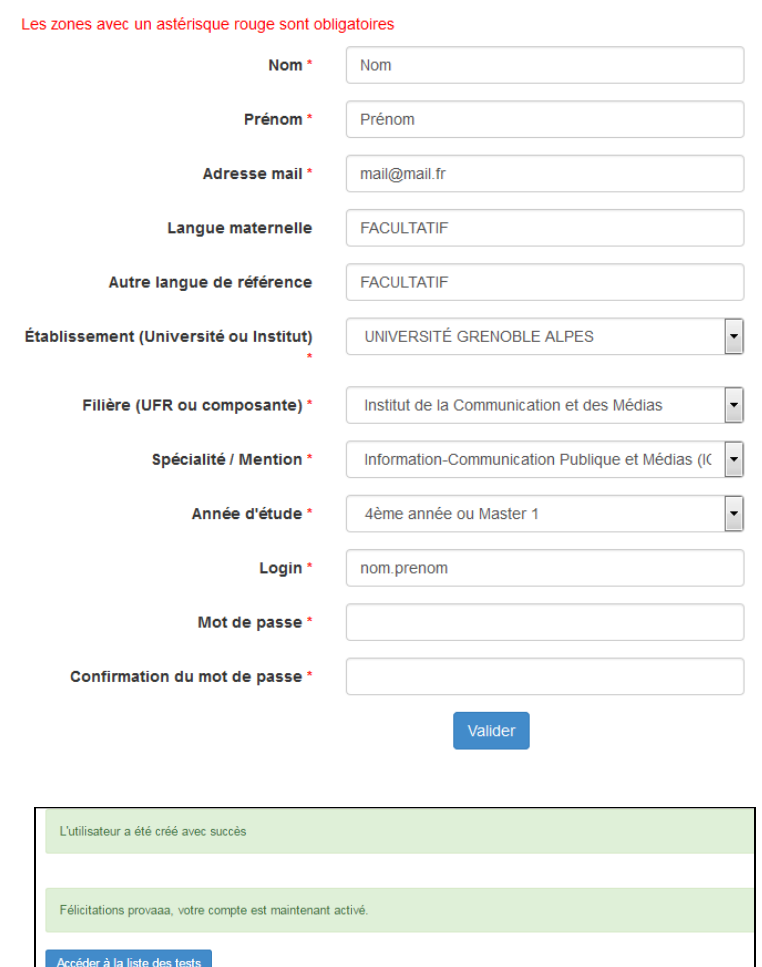

Après avoir cliqué sur « **Accéder à la liste des tests** », cet écran apparaît. A gauche le bouton pour accéder à la session du test et à droite la **vidéo d'aide** (ou tutoriel).

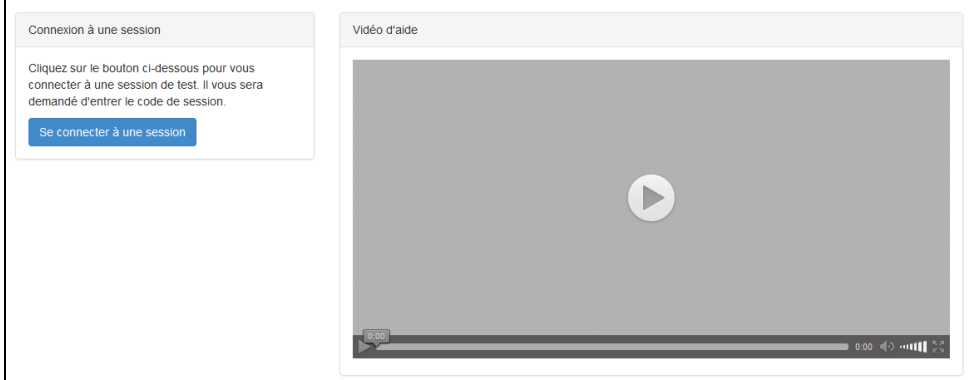

Avant de se connecter à la session, **regardez attentivement la vidéo d'aide**. Le tutoriel sera toujours disponible lors de la passation du test, par le bouton « **Aide** », en haut à gauche.

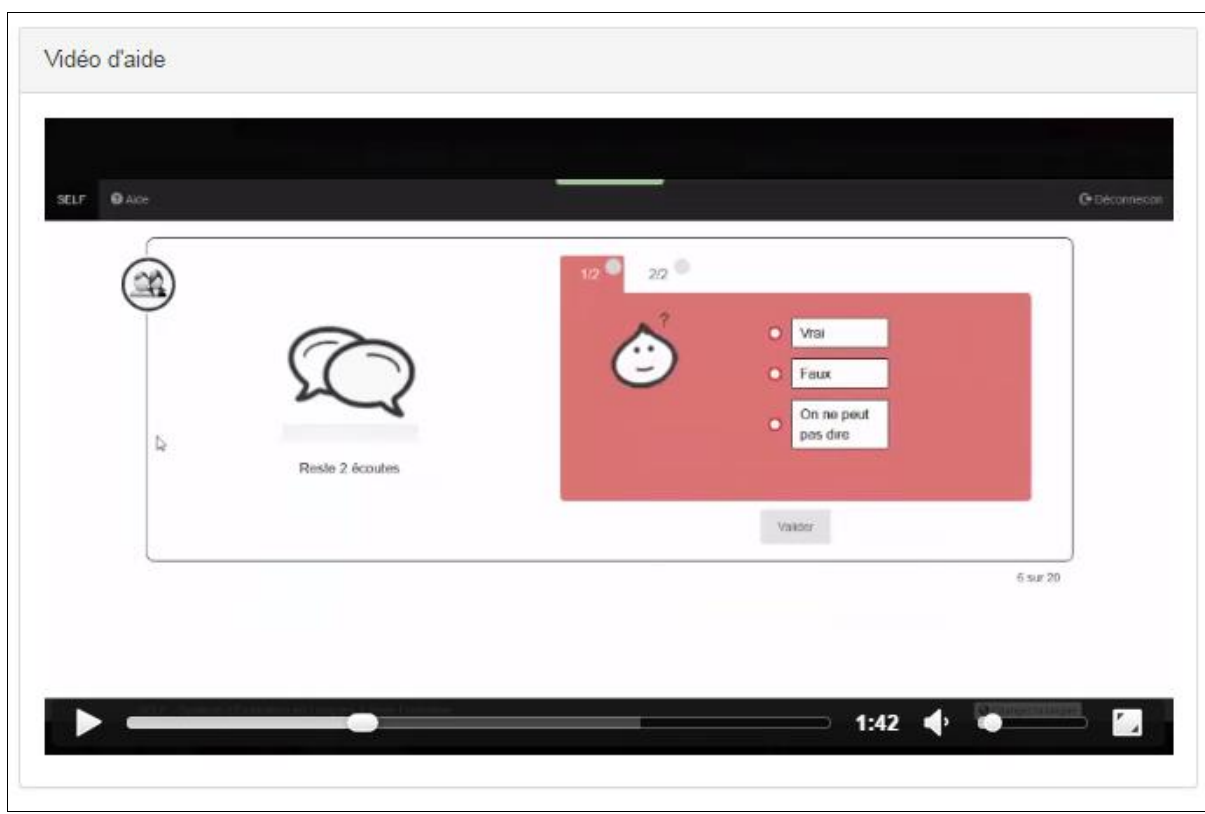

Après avoir regardé attentivement la vidéo d'aide, cliquez sur « **se connecter à une session** » : Tapez le code session (en gras) qui vous correspond dans le champ vide :

- Test en anglais : **inpgang**
- Test en espagnol **: inpgesp**
- Test en italien : **inpgit**
- Test en japonais : **inpgjap**
- Test en mandarin : **inpgchi**

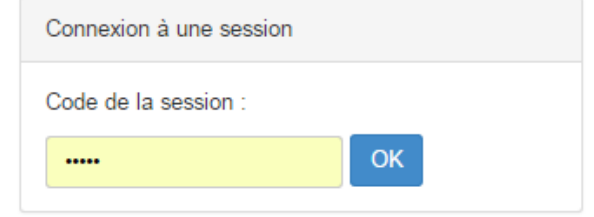

Le test commence. La durée moyenne est de 50 minutes.

Voici un exemple de tâche de comprehension de l'oral.

 $1/1$ Reste 1 écoute **Barre de progression** indiquant le pourcentage effectué par rapport à la durée totale du test Valider

Les résultats seront affichés à la fin du test selon le modèle ci-dessous. Vous pouvez, si vous le souhaitez, exporter vos résultats en pdf.

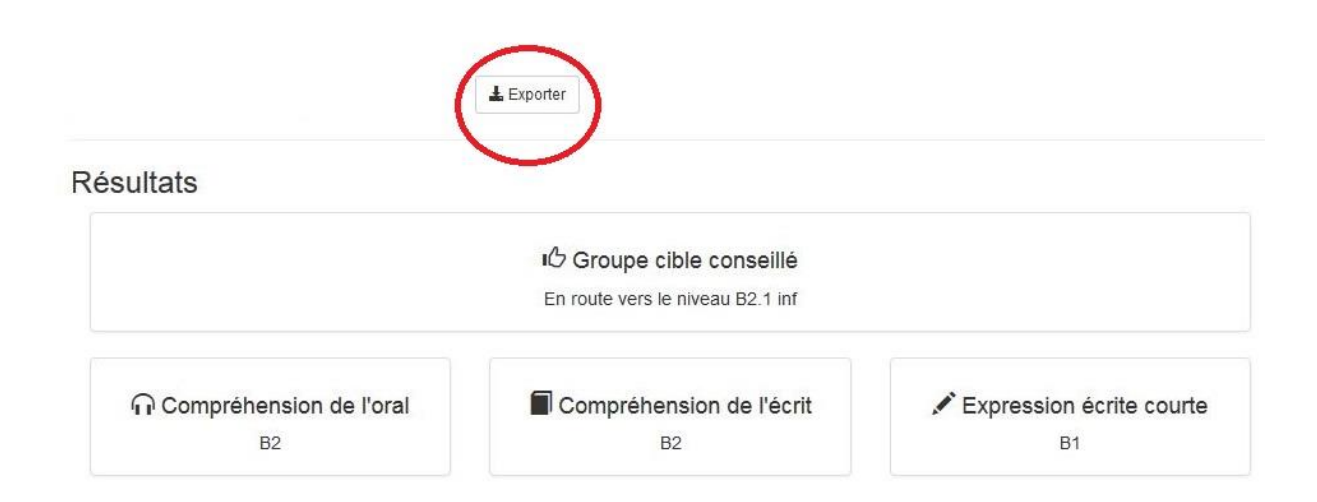

En cas de problème technique (sous Firefox ou Chrome) vous pouvez écrire un email à supportself@univ-grenoble-alpes.fr en précisant bien votre nom, prénom, adresse mail utilisée et la session concernée. Nous vous répondrons dans les plus brefs délais.

Et pas de panique en cas de déconnexion, votre progression est sauvegardée et sera restaurée quand vous vous reconnecterez avec les mêmes identifiants.